# Добавить контроль посещаемости в курс

*Посещаемость – позволяет преподавателю вести учет посещаемости занятий, а студентам видеть информацию о их собственной посещаемости. Преподаватель может создать несколько занятий и отмечать посещаемость как статусы «Присутствовал», «Не был», «Опоздал», «Уважительная причина» или изменить эти статусы так, чтобы они соответствовали потребностям преподавателя. В модуле доступны отчеты по всем студентам или по каждому студенту отдельно.*

## **Краткая инструкция**

- **1.** Зайдите на главную страницу нужного вам курса.
- **2.** Перейдите в режим редактирования.
- **3.** В разделе «Общее» выберите «Добавить элемент или ресурс»
- **4.** Во вкладке «Элементы курса» выберите элемент «Посещаемость»
- **5.** Настройте элемент:
	- a. В разделе «Общее» напишите название или оставьте предложенное.
	- b. В разделе «Оценка» выберите тип оценки: отсутствие оценивания или балл.
	- c. В разделе «Общие настройки модуля» выберите групповой режим видимые группы.
- **6.** Нажмите кнопку «Сохранить и показать».
- **7.** Добавьте занятия.
- **8.** Отредактируйте набор статусов и баллов за статусы.
- **9.** При необходимости добавьте временных пользователей.
- **10.** Вернитесь на главную страницу курса и выйдите из режима редактирования.

## **Подробная инструкция**

**1. Зайдите на главную страницу нужного вам курса**, щёлкнув по его названию в списке доступных курсов.

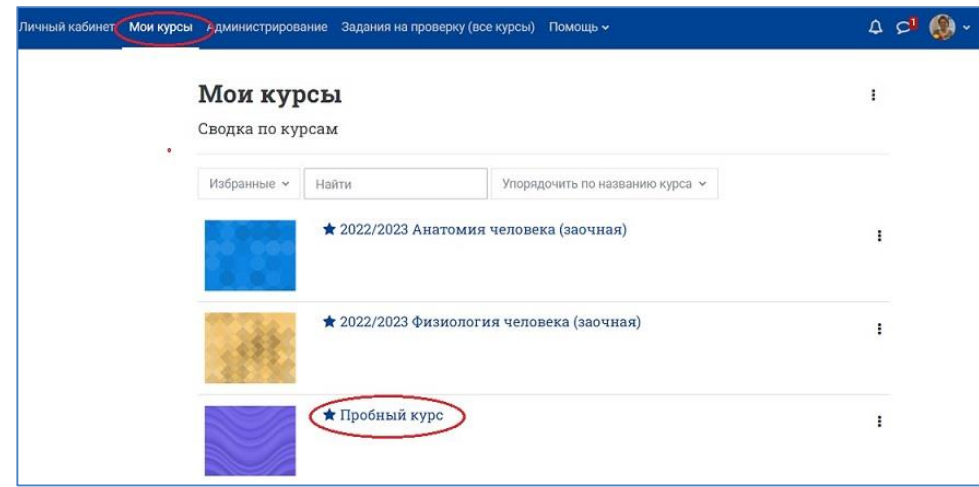

**2. Перейдите в режим редактирования**: нажмите на кнопку «Режим редактирования» в правом верхнем углу страницы. Когда режим редактирования включен, то серый кружок находится справа:

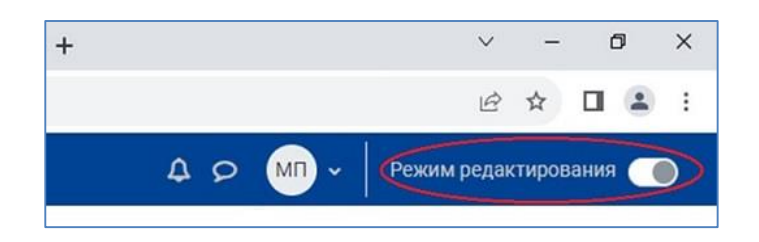

**3. В разделе «Общее» нажмите на кнопку «Добавить элемент или ресурс».**

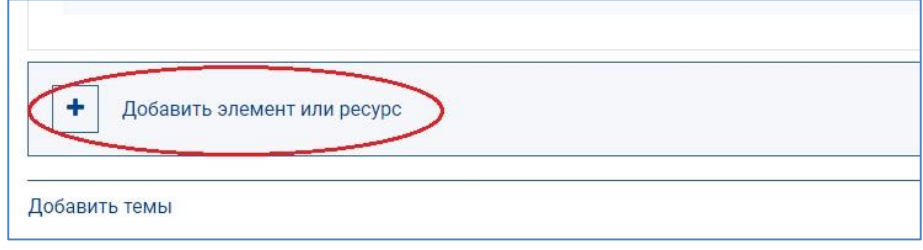

**4. В появившемся окне во вкладке «Элементы курса» выберите элемент «Посещаемость».** 

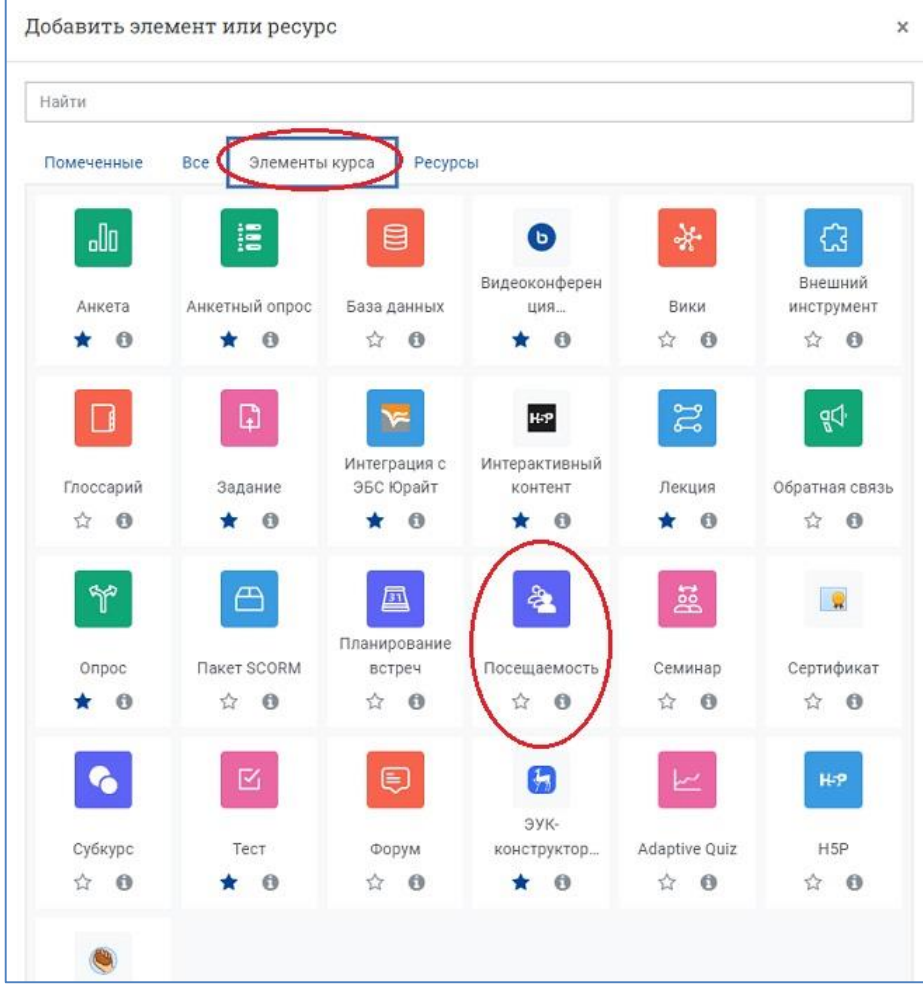

#### **5. Настройте контроль посещаемости:**

**В разделе «Общее»** название элемента курса оставьте по умолчанию («Посещаемость») или добавьте к нему номер группы (например, «Посещаемость ВМБШ-101»); добавьте описание (при необходимости).

**В разделе «Оценка»** выберите тип оценивания, который будет использован для этого элемента.

 Если баллы за посещаемость на вашем курсе не учитываются, то в выпадающем списке для параметра «Оценка» выберите опцию «Отсутствует».

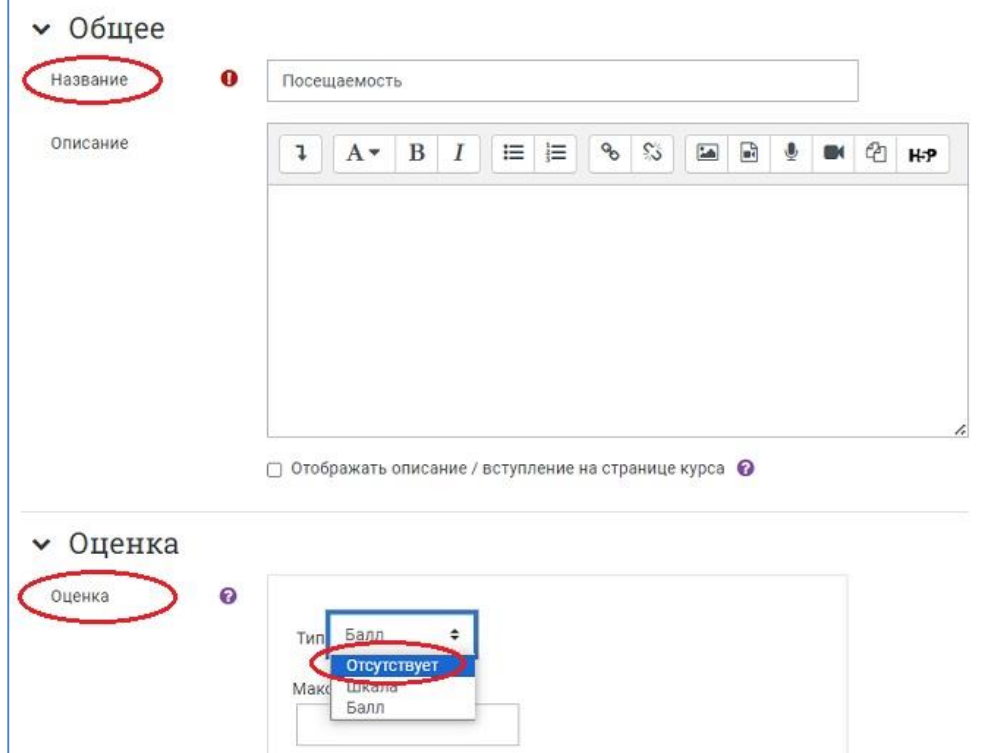

 Если посещаемость на вашем курсе оценивается и влияет на итоговый балл за весь курс, то в выпадающем списке для параметра «Оценка» выберите опцию «Балл» и установите максимальную оценку и проходной балл в соответствующих окошках.

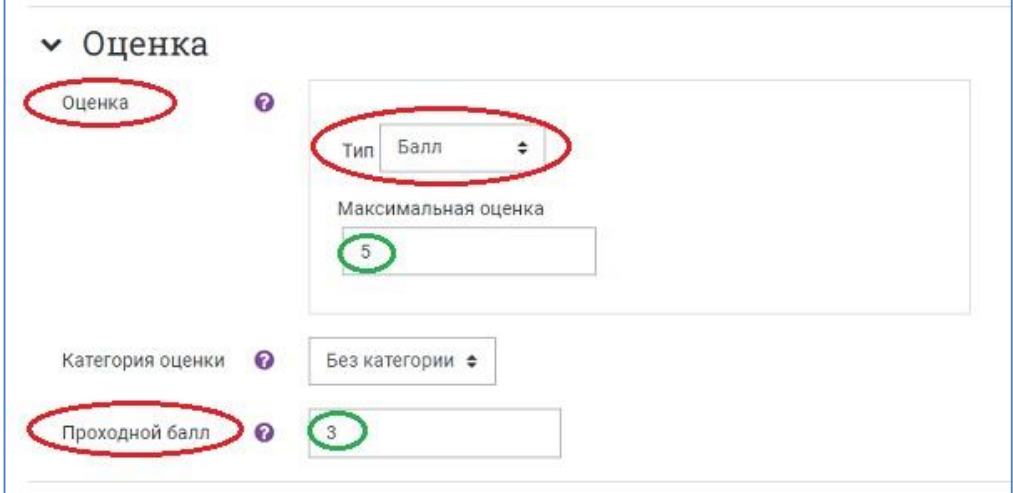

**В разделе «Общие настройки модуля»** выберите групповой режим — видимые группы.

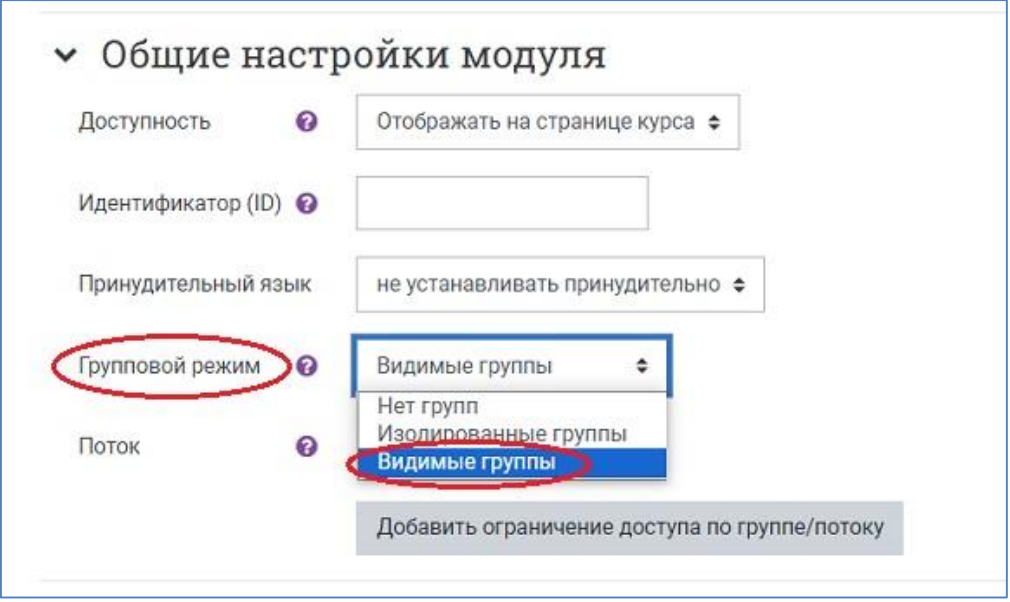

#### **6. Сохраните изменения, нажав на кнопку «Сохранить и вернуться к курсу».**

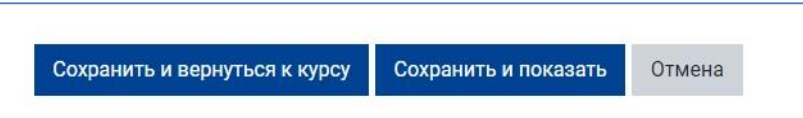

На странице курса появится элемент «Посещаемость». При необходимости отредактируйте настройки, щёлкнув по пиктограмме в виде трёх точек и развернув список действий для добавленного элемента курса.

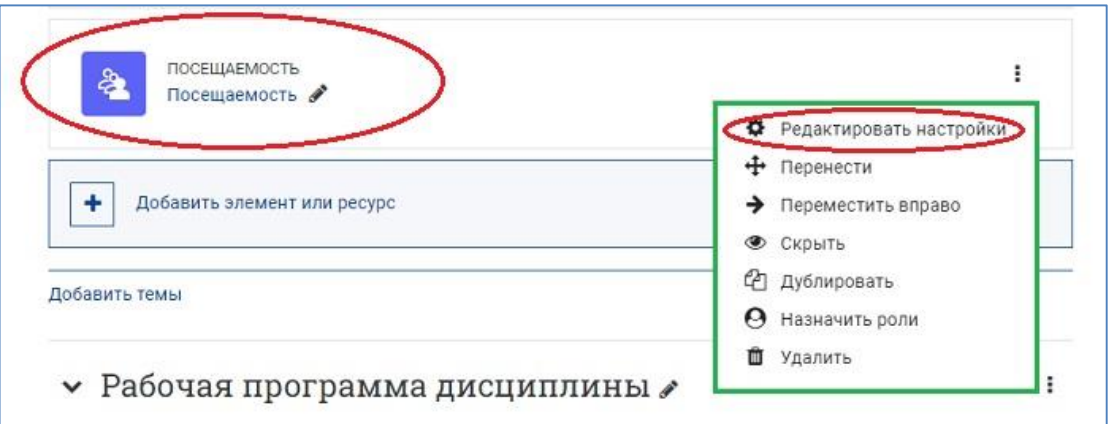

#### **7. Добавление занятий и отслеживание посещаемости**

На главной странице курса нужно щёлкнуть по названию элемента «Посещаемость». Откроется новое окно с шестью вкладками.

Первая из них – **вкладка «Посещаемость»** – на которую мы попадаем при входе в этот элемент курса и в которой добавляются и редактируются занятия и отмечается посещаемость.

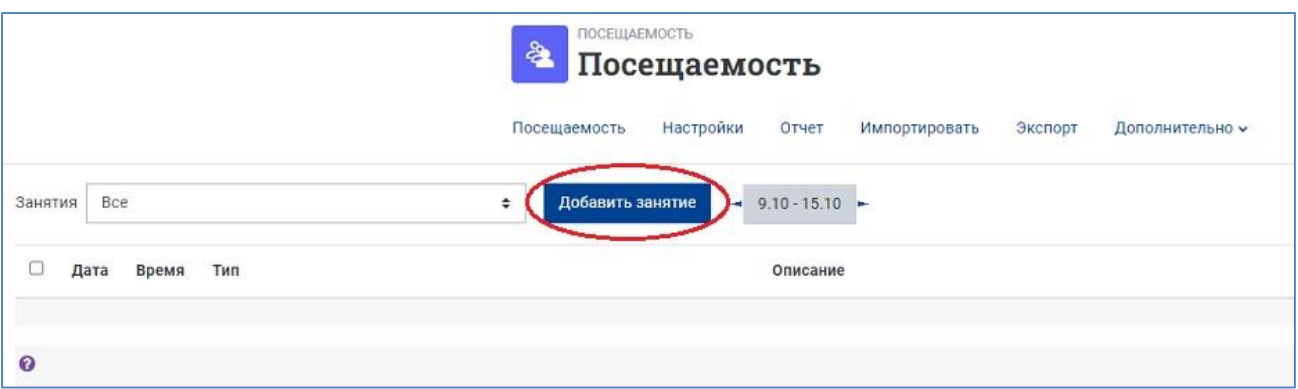

#### **Добавьте занятия для отслеживания посещаемости:**

- 1) Нажмите на кнопку «Добавить занятие»;
- 2) Настройте тип занятия, группы, дату, время, описание;
- 3) При необходимости настройте разрешение студентам отмечать их собственную посещаемость;
- 4) Нажмите на кнопку «Добавить» внизу страницы.

В учебном портале существует **два типа занятий: общие и групповые**.

Возможность добавлять занятия того или иного типа зависит **от настройки группового режима элемента курса:** 

- В групповом режиме «Нет групп» можно добавлять только общие занятия.
- В групповом режиме «Видимые группы» можно добавлять и общие, и групповые занятия.
- В групповом режиме «Изолированные группы» можно добавлять только групповые занятия.

NB! На портале «Электронный ЮУрГУ» рекомендуется настраивать групповой режим «Видимые группы». Подробнее о настройках группового режима см. в инструкции [«Групповой режим».](https://edu.susu.ru/edususudocs/ru/help-for-teachers/organization-of-education/group-modes)

#### **Пример настройки общего занятия для всех студентов курса (лекция)**

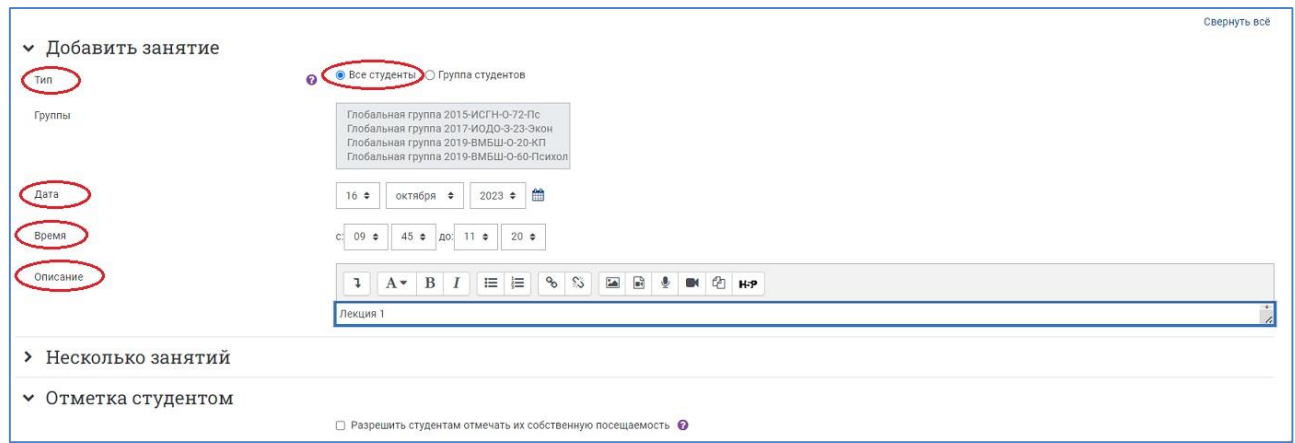

**Пример настройки группового занятия для конкретной группы студентов (практическое занятие)**

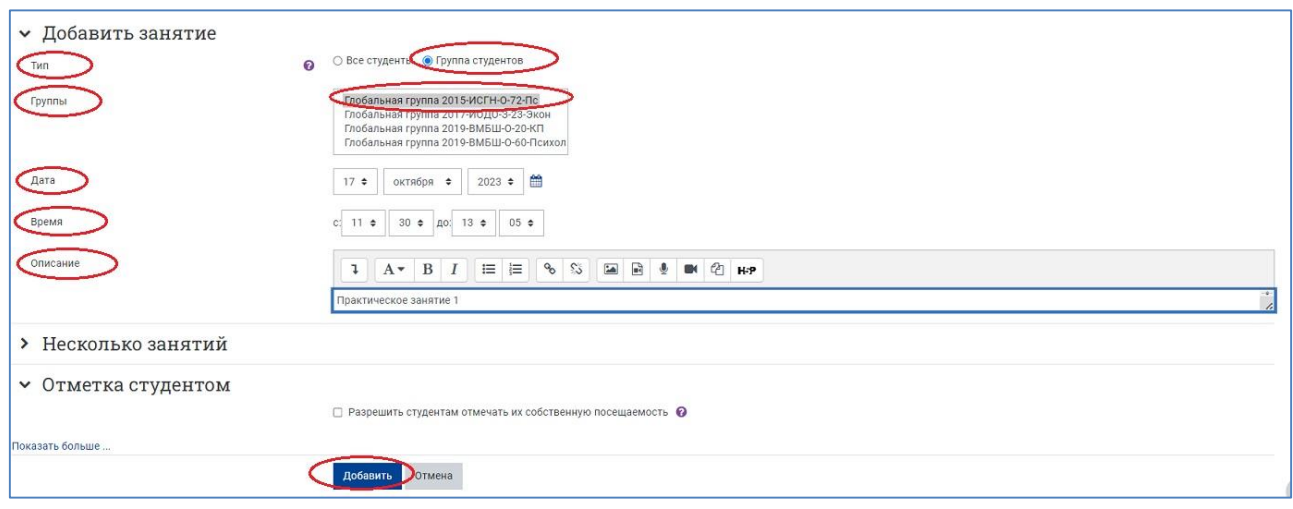

В настройках каждого занятия существует возможность **создать несколько однотипных занятий за один шаг**. Для этого после настройки первого занятия (в разделе «Добавить занятие») нужно в разделе **«Несколько занятий»** задать параметры для его повторения:

- **«Повторять по»** выберите дни недели, когда будут проходить занятия (например, Понедельник/Среда/Пятница).
- **«Повторять каждые»** позволяет задать частоту занятий. Если ваши занятия будут проходить каждую неделю, выберите 1; если раз в две недели – выберите 2; раз в три недели – выберите 3 и т. д.
- **«Повторять до»** выберите последний день занятий (последний день отметки вами посещаемости занятий).

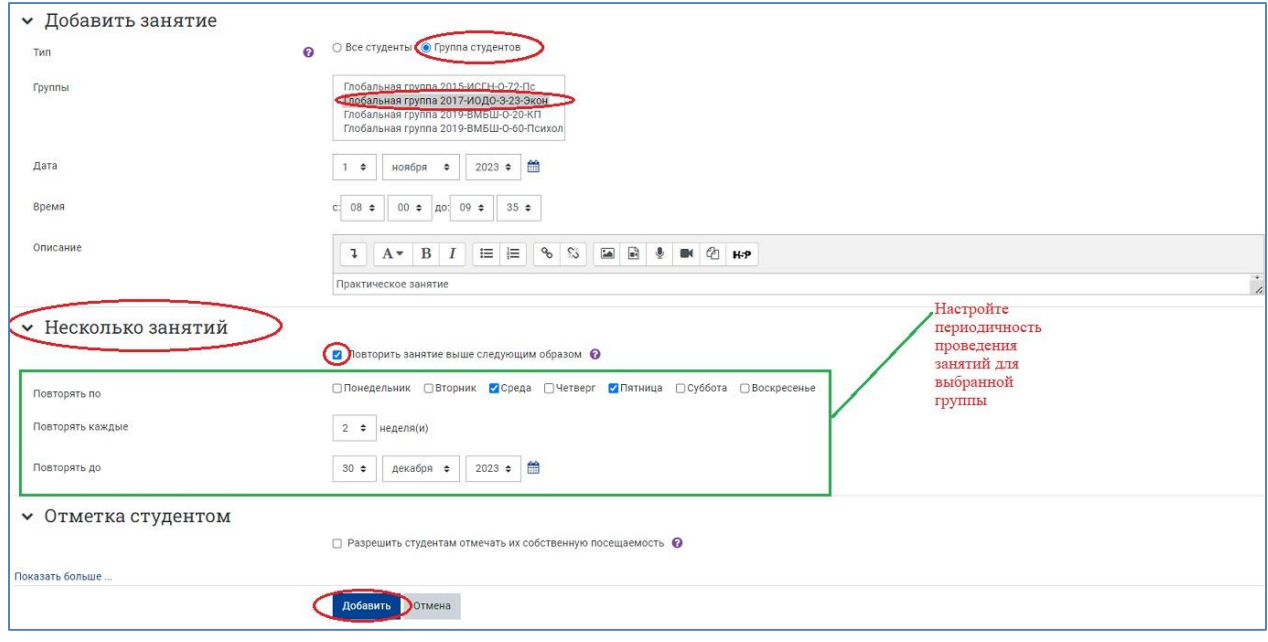

После нажатия кнопки **«Добавить»** занятие отображается во вкладке «Посещаемость», где вы можете редактировать, удалять, а также изменять/отмечать посещаемость этих занятий с помощью соответствующих значков-действий справа от каждого конкретного события.

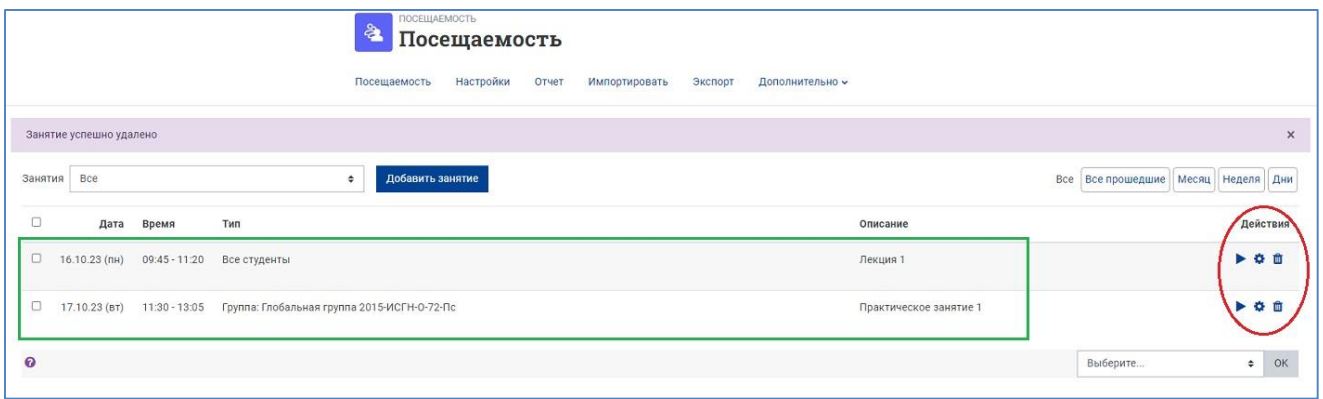

**Для того, чтобы отметить посещаемость, нажмите в строке нужного журнала в столбце «Действия» на пиктограмму в виде треугольника.**

Откроется новое окно, где можно задать соответствующий статус каждому отдельному студенту или всем студентам сразу: П – «Присутствовал» или Н – «Не был» (этот набор статусов задан по умолчанию).

После внесения отметок о посещаемости нажмите на кнопку **«Сохранить и показать следующую страницу»** для возврата к списку всех журналов посещаемости.

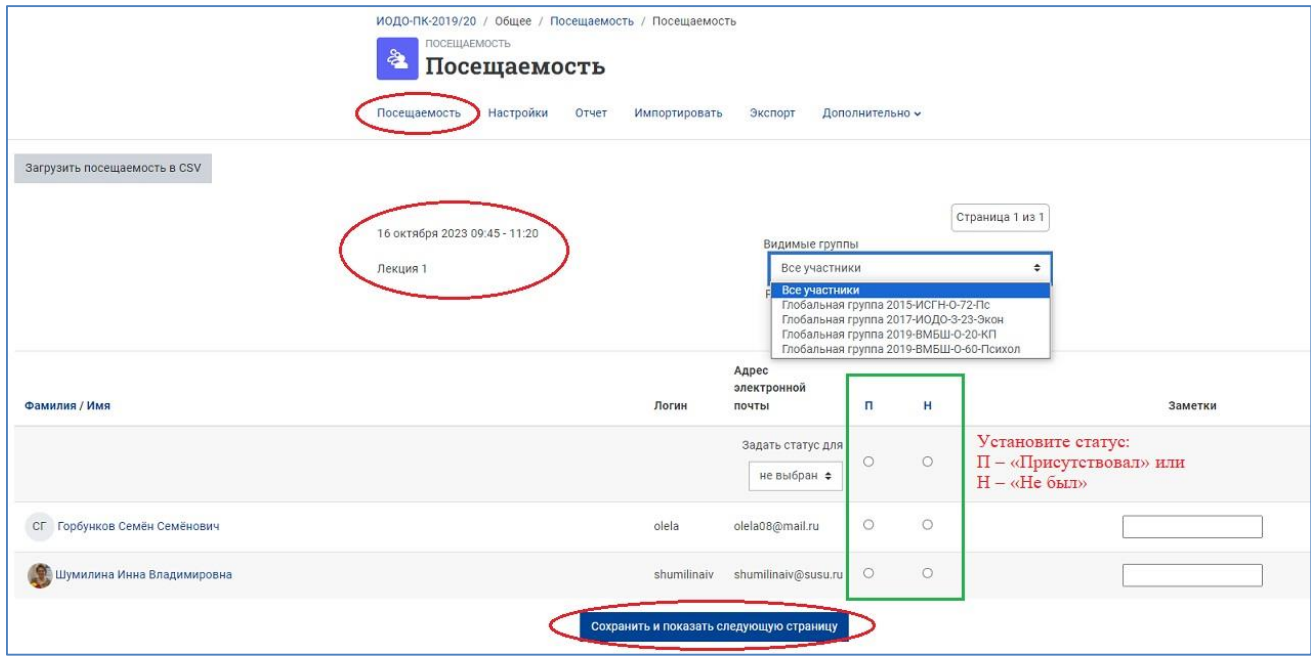

**Во вкладке «Настройки»** можно отредактировать настройки, заданные в пп.4 и 5 (.

**Во вкладке «Отчет»** отображается журнал посещаемости занятий.

Из этого окна вы также можете отправить сообщения указанным в нем пользователям, нажав на соответствующую кнопку слева внизу страницы.

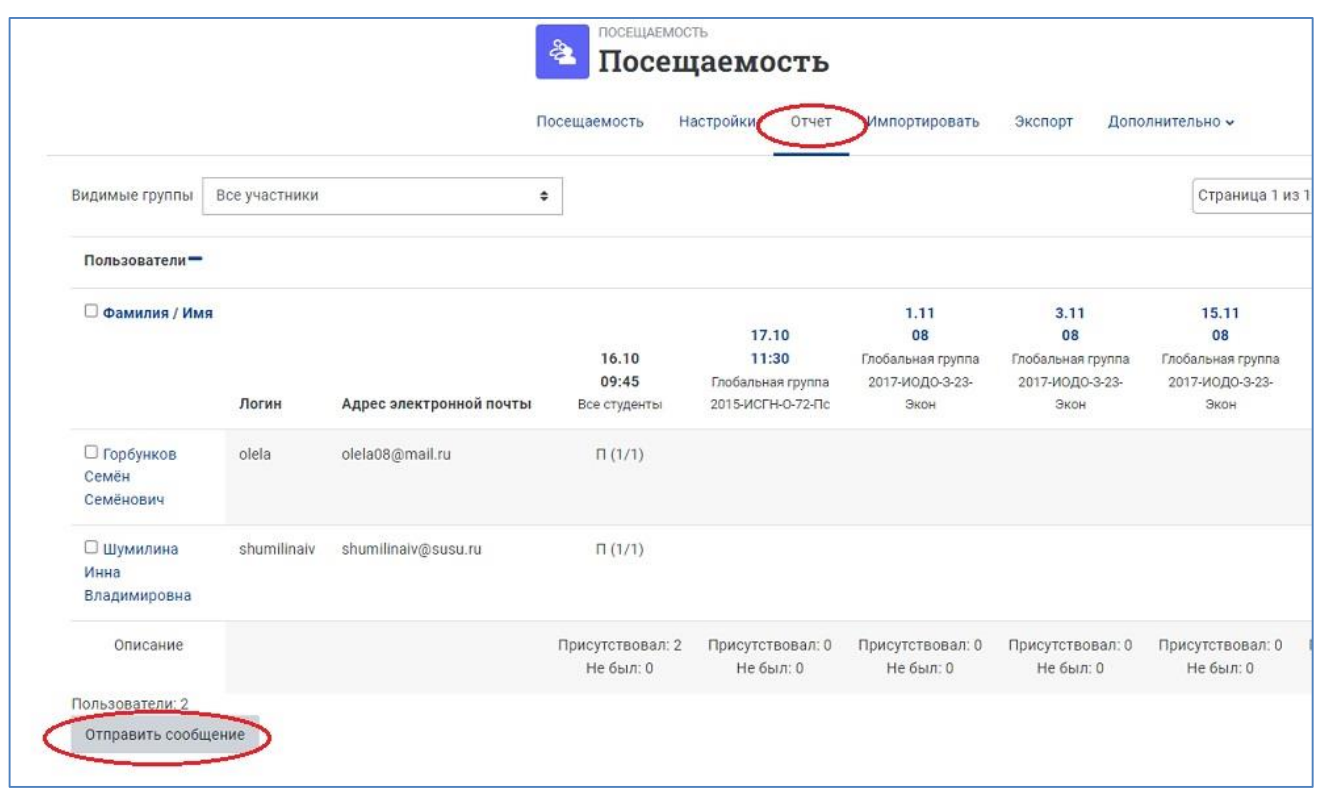

**Во вкладке «Экспорт»** – имеется возможность выгружать журнал посещаемости на свой компьютер. Вы можете задать отчетный период, а также выбрать формат для сохранения: Excel, OpenOffice или текстовый.

### **8. Добавление нового набора статусов**

Во вкладке **«Дополнительно» – «Набор статусов»** можно корректировать заданный по умолчанию набор статусов посещаемости, либо **создавать новый набор статусов** и **изменять количество баллов**, начисляемое студенту при том или ином статусе.

Для этого необходимо выбрать в выпадающем меню в левой верхней части страницы действие **«Новый набор статусов»**, задать аббревиатуру, описание и балл для первого статуса, нажать кнопку **«Добавить»**. Повторить процедуру для каждого последующего статуса.

После внесения всех изменений нажать на кнопку **«Обновить».**

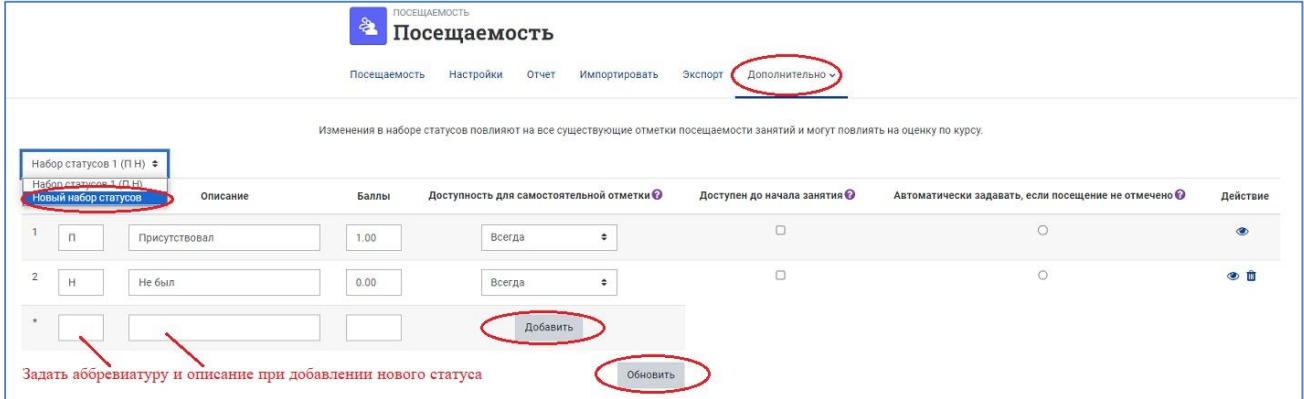

#### **Пример настройки нового набора статуса**

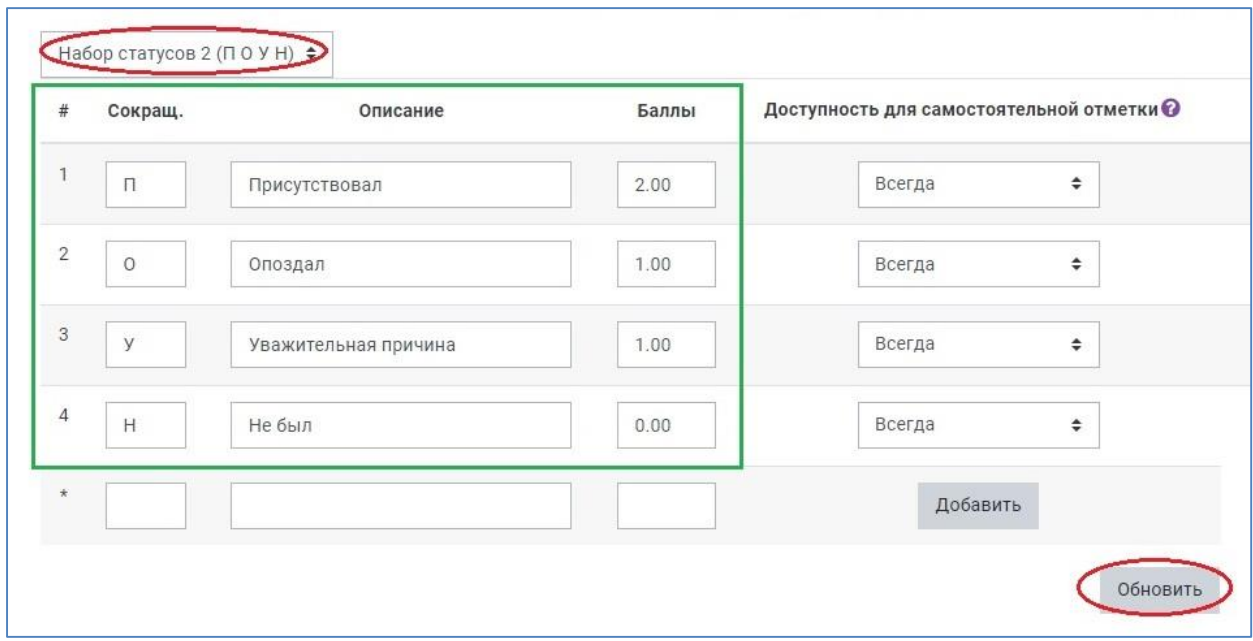

#### **9. Добавление временных пользователей**

Помимо основных групп студентов, записанных на ваш курс, вы имеете возможность добавлять временных пользователей, посещающих ваши занятия, чтобы отслеживать и их посещаемость. Для этого выберите **вкладку «Дополнительно» – «Временные пользователи»**

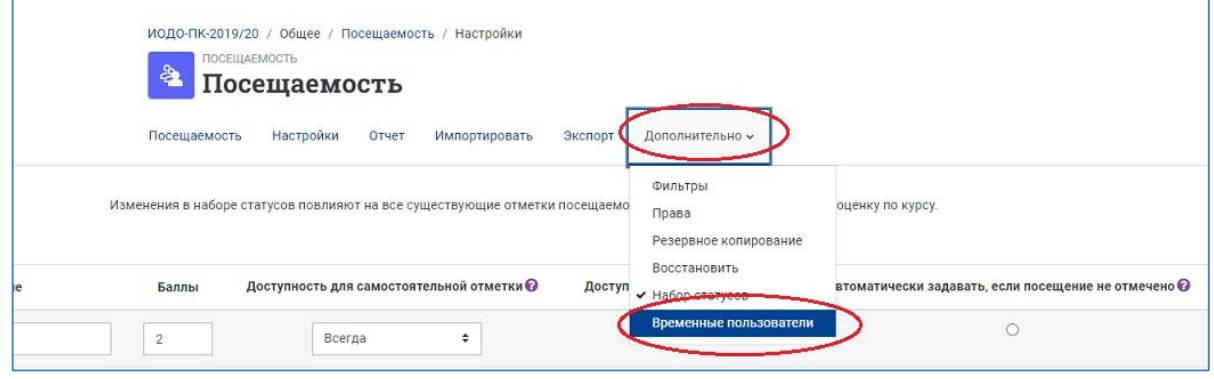

Затем введите полное имя пользователя и адрес электронной почты. Нажмите на кнопку «Добавить пользователя» в нижней части страницы.

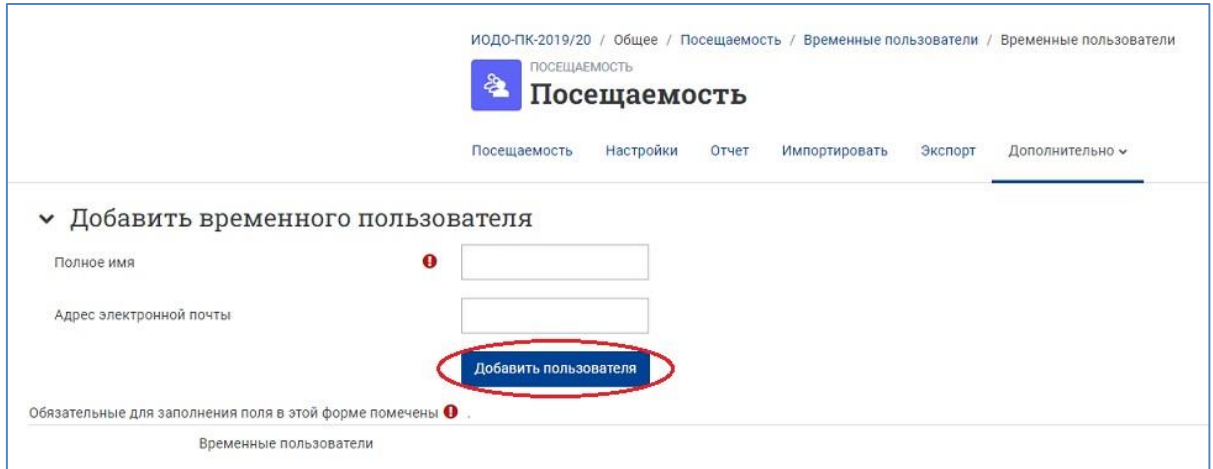

Добавленный временный пользователь появится в списке. Справа от его ФИО имеется набор действий (редактировать, удалить, объединить)

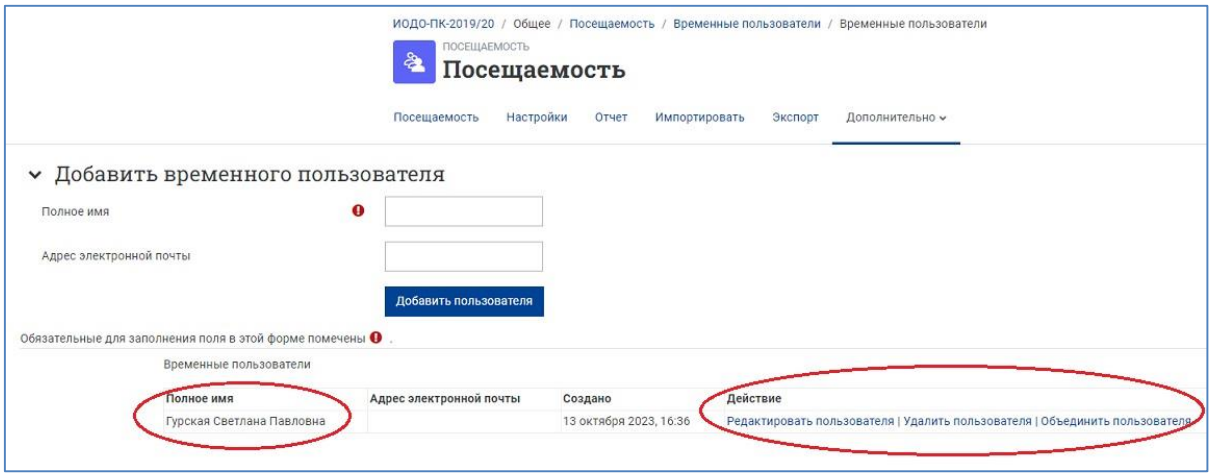

**10. Выйдите из режима редактирования**, нажав на кнопку «Режим редактирования» в правом верхнем углу страницы. Когда режим редактирования выключен, то серый кружок находится слева.

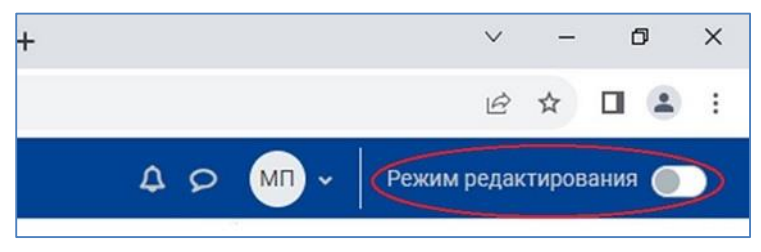